Site administrators can add and modify users from Webex Control Hub .

**Add a user in Webex Flex/Enterprise license environment.**

- 1. Login to [Webex Control Hub,](https://admin.webex.com/login) using the advanced credentials.
- 2. Locate your organi sation and launch Webex Control Hub.
- 3. Go to Users menu, on the left .
- 4. Click **Manage users** .

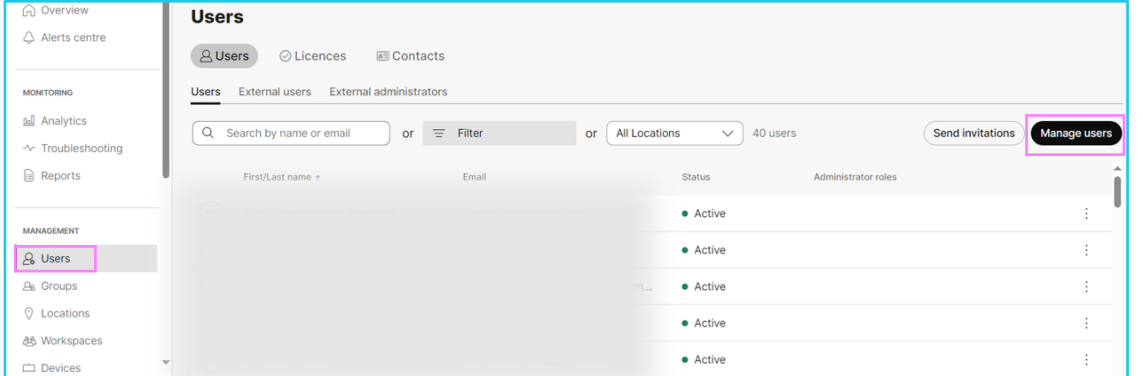

5. Select to add users manually or by uploading the details in a CSV file.

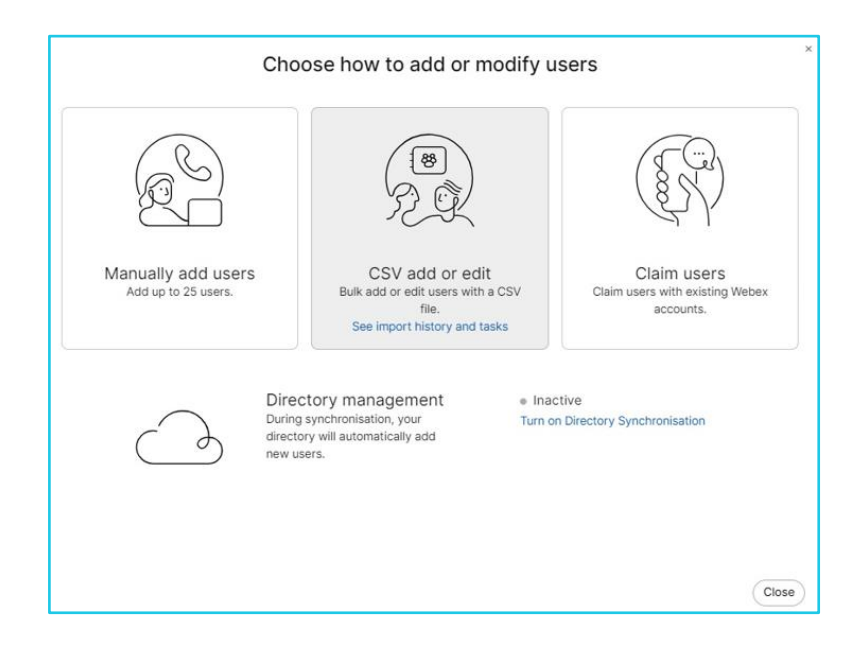

 $\mathbb{Z}$ 

**Note: Some steps, screenshots and options may differ slightly depending on the application, browser, operating system, and software version you are using.**

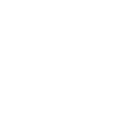

6. Select **Name** and **email address** option and enter basic information.

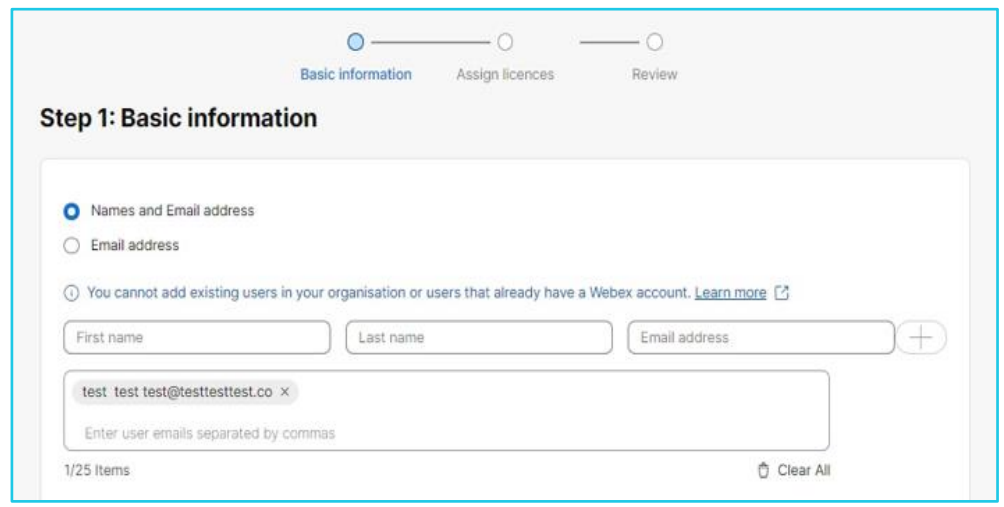

7. Assign licenses for users and click **Next**.

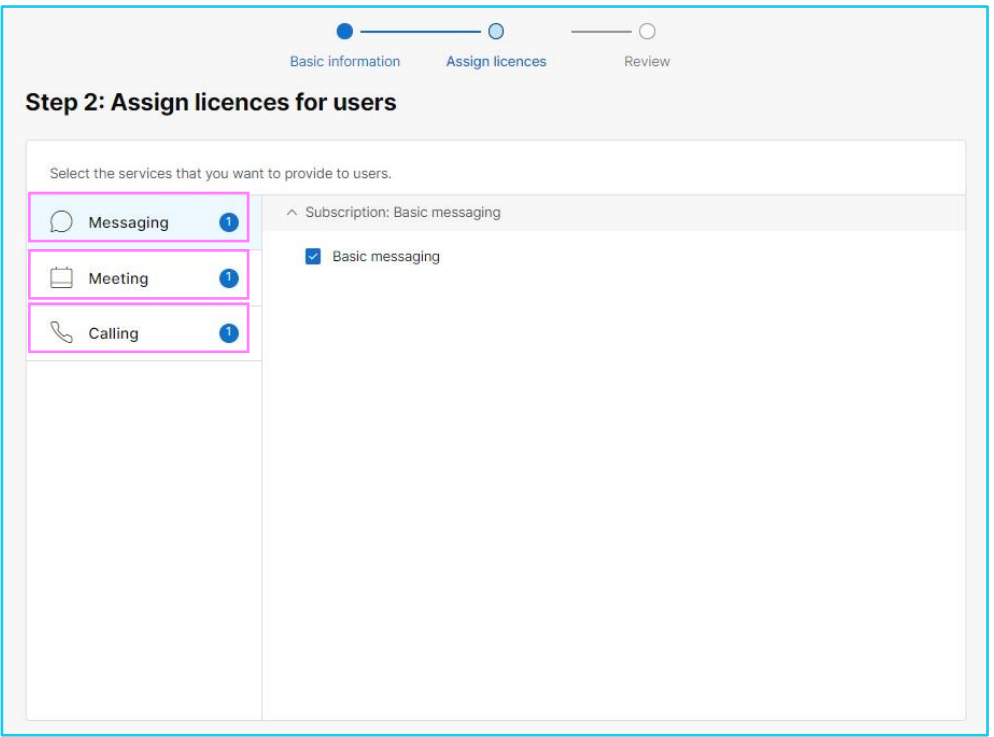

**Note:** For Webex Calling, you will have to add the number or the extension to the user and complete the creation.

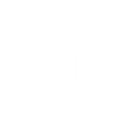

8. On the review page, click **Add users.**

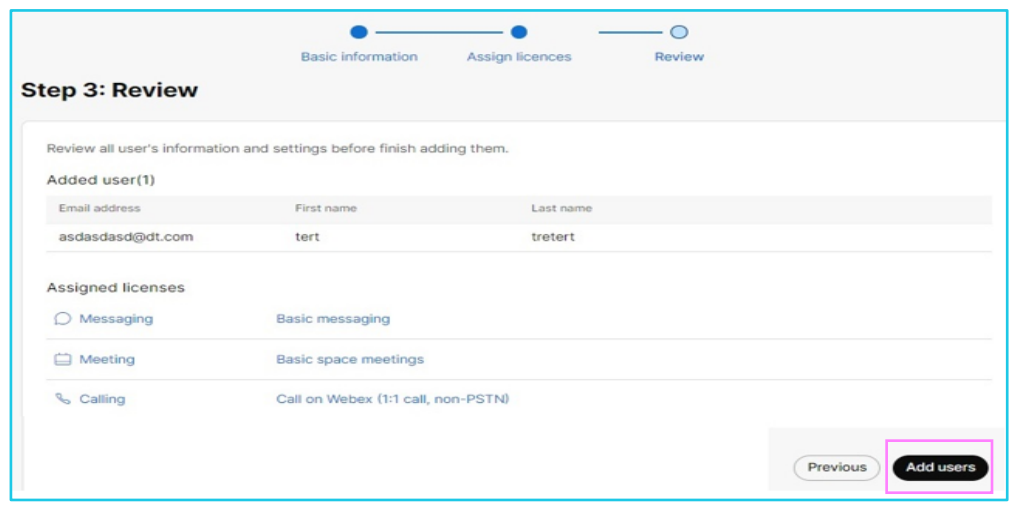

### **Modify an already created user.**

Click on user's name from the users list on Webex Control Hub and make any necessary changes.

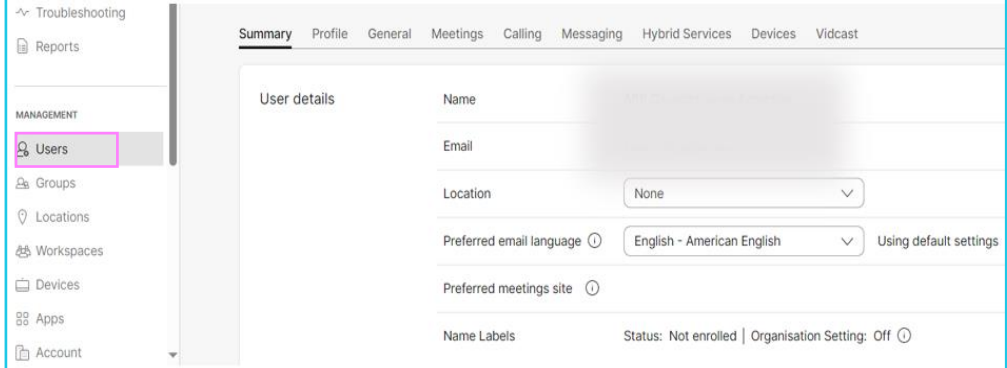

#### **Delete a user.**

Click on the user, go to **Actions,** and select **Delete user** from the drop-down menu. This will automatically free up the assigned licenses, devices, or phone numbers.

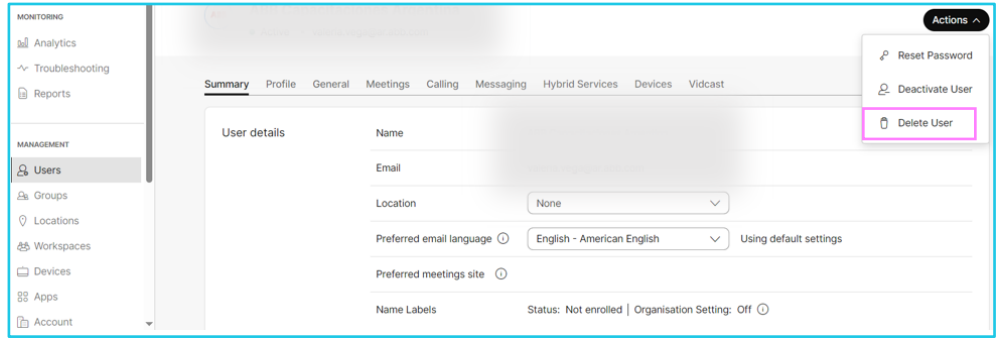

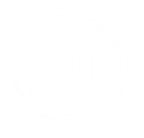

# **Add a user in Webex Wholesale environment.**

- 1. Login to [Webex Control Hub,](https://admin.webex.com/login) using the advanced credentials.
- 2. Locate your organisation and launch Webex Control Hub.
- 3. Go to Users menu, on the left.
- 4. Click **Add users (Webex for Wholesale)**.

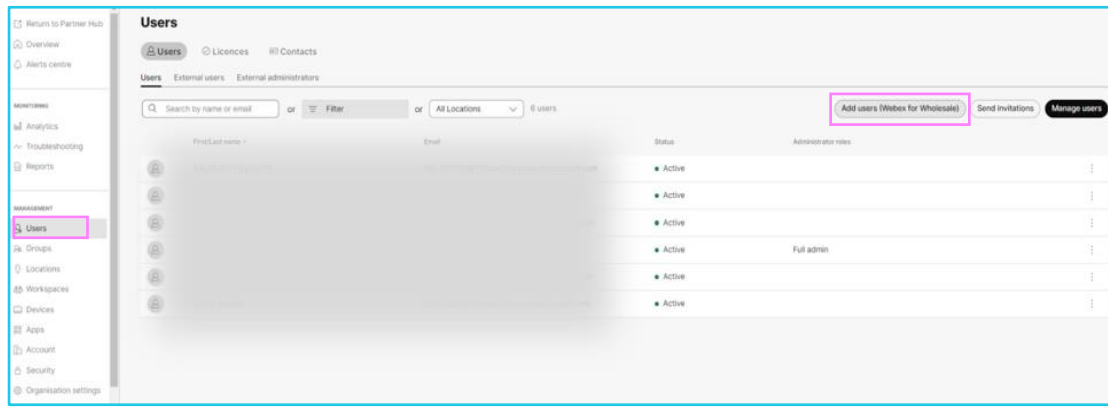

5. Select **Name** and **email address** option and enter basic information.

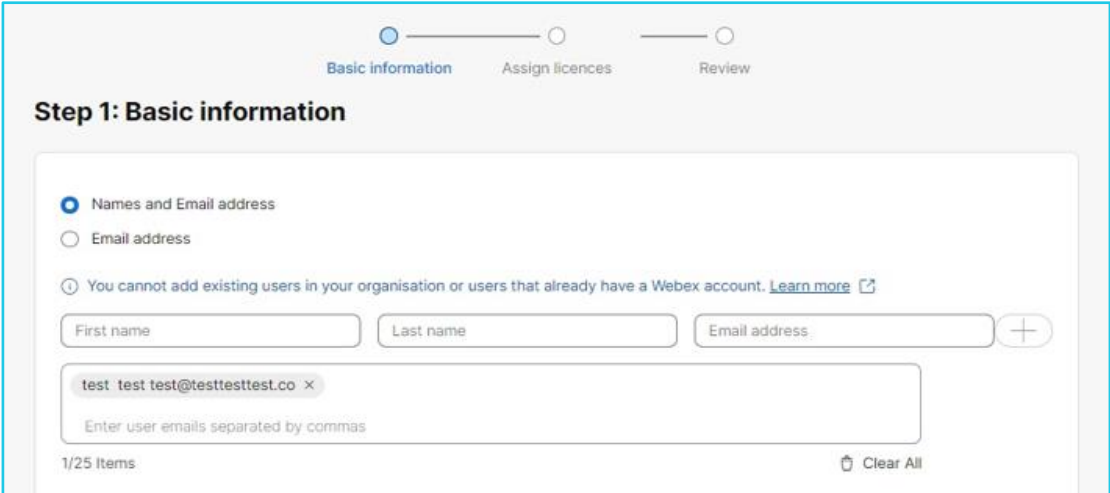

- 6. Assign service from the Package dropdown.
- Webex Meetings for Meetings only service.
- Webex Calling for Calling only service.
- Webex Suite for Meetings and Calling as well.

7. Once done, add the number and the extension to the user.

# **Delete a User**

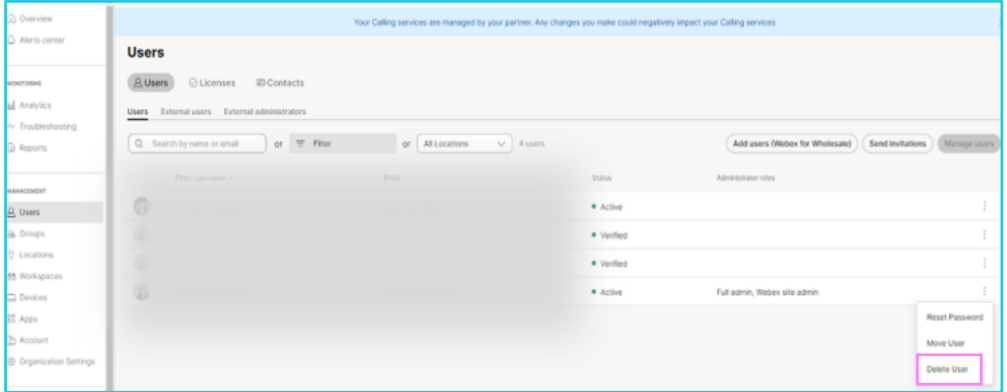

1. Click on the 3 dots in front of the user and select **Delete user**.

## **Change or add a package.**

- 1. If an account is already set On Users menu, select an account to Modify.
- 2. On the Summary tab, select Wholesale package and change as required.

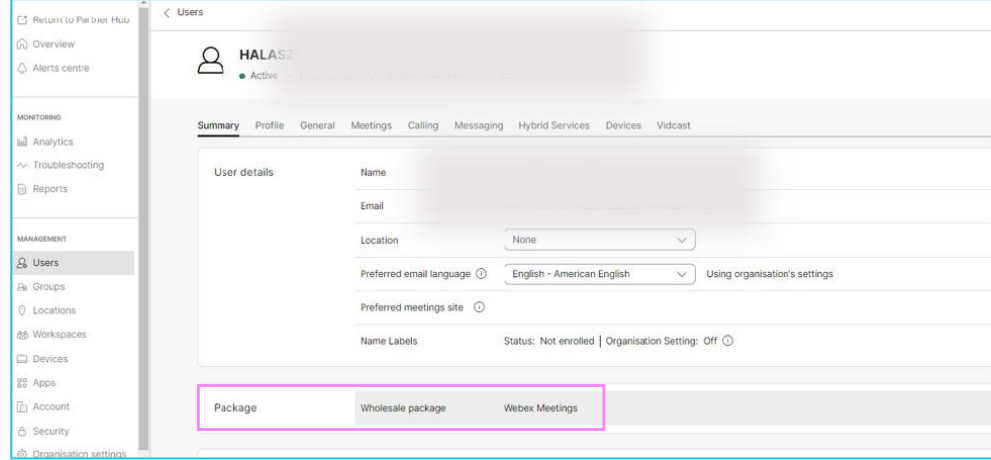

# **Learn more!**

- [Manage Webex Meetings Users in Webex Control Hub>](https://help.webex.com/en-us/article/nbqlzeu/Manage-Webex-Meetings-Users-in-Webex-Control-Hub)
- [Configure and manage your Webex Calling users>](https://help.webex.com/en-us/article/nz0krq9/Configure-and-manage-your-Webex-Calling-users)

Discover more at the [BT Support Centre >](https://www.globalservices.bt.com/en/my-account/support/collaboration/webex-app/calling-in-webex-app)

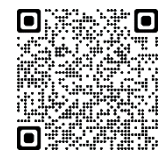